## **Delta Tips**

**NMDT\_0025**

### **Data Slate (Part 2)**

**140526-1** NMR data processing software **NMR** Softw  $v<sub>5.0</sub>$ 

#### $<$  How to display two and more spectra in one Data Slate window  $\ge$

Data Slate can display two or more spectra at once. In principle, it is possible to align multiple spectra, either horizontally or vertically, or to overlay them. 1D Processor cannot be used.

#### **1** How to align data

Open **Data A** in Data Slate and **Data B** in another Data Slate or 1D Processor. Arrange the two windows next to each other and follow the steps:

- ① Push the button to activate the fingering mode in the Data Slate with **Data A**.
- 2 Next, push the  $\|\mathbf{B}\|$  button in the same window. Note that the cursor has changed into  $\mathbf{S}$ .
- ③ Click inside the Data Slate with **Data B**.

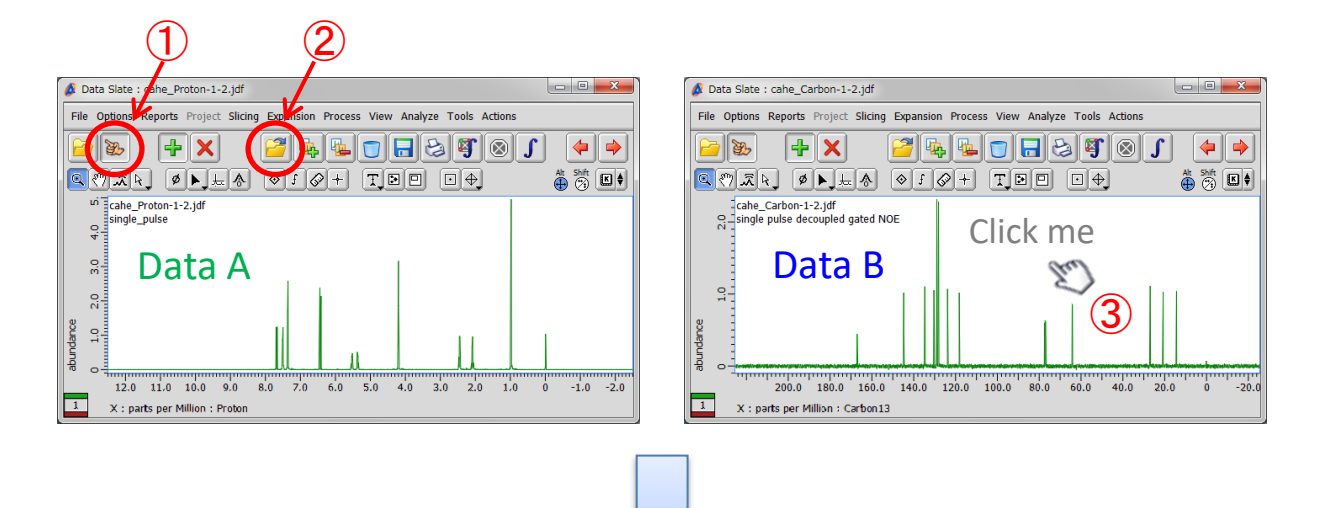

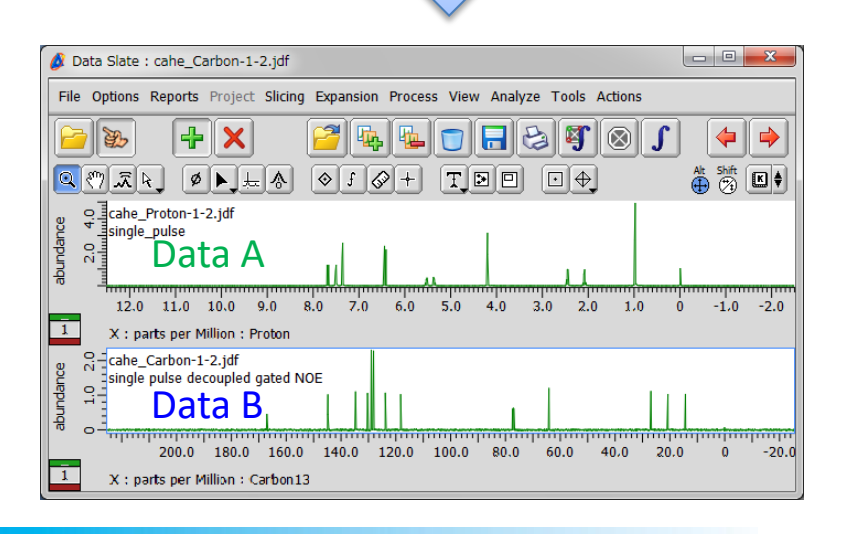

1/2

**JEOL RESONANCE** 

# **Delta Tips**

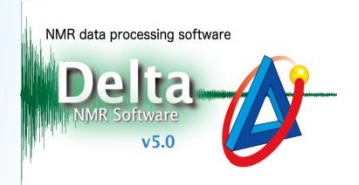

2/2

**D** JEOL RESONANCE

......<br>-2.0

 $-1.0$ 

#### **<sup>2</sup>** How to overlay data

Open **Data A** in Data Slate and **Data B** in another Data Slate or 1D Processor. Arrange the two windows next to each other and follow the steps:

- ① Push the button to activate the fingering mode in the Data Slate with **Data A**.
- 2 Next, push the  $\boxed{E}$  button in the same window. Note that the cursor has changed into  $\gg$ .
- ③ Click inside the Data Slate with **Data B**.

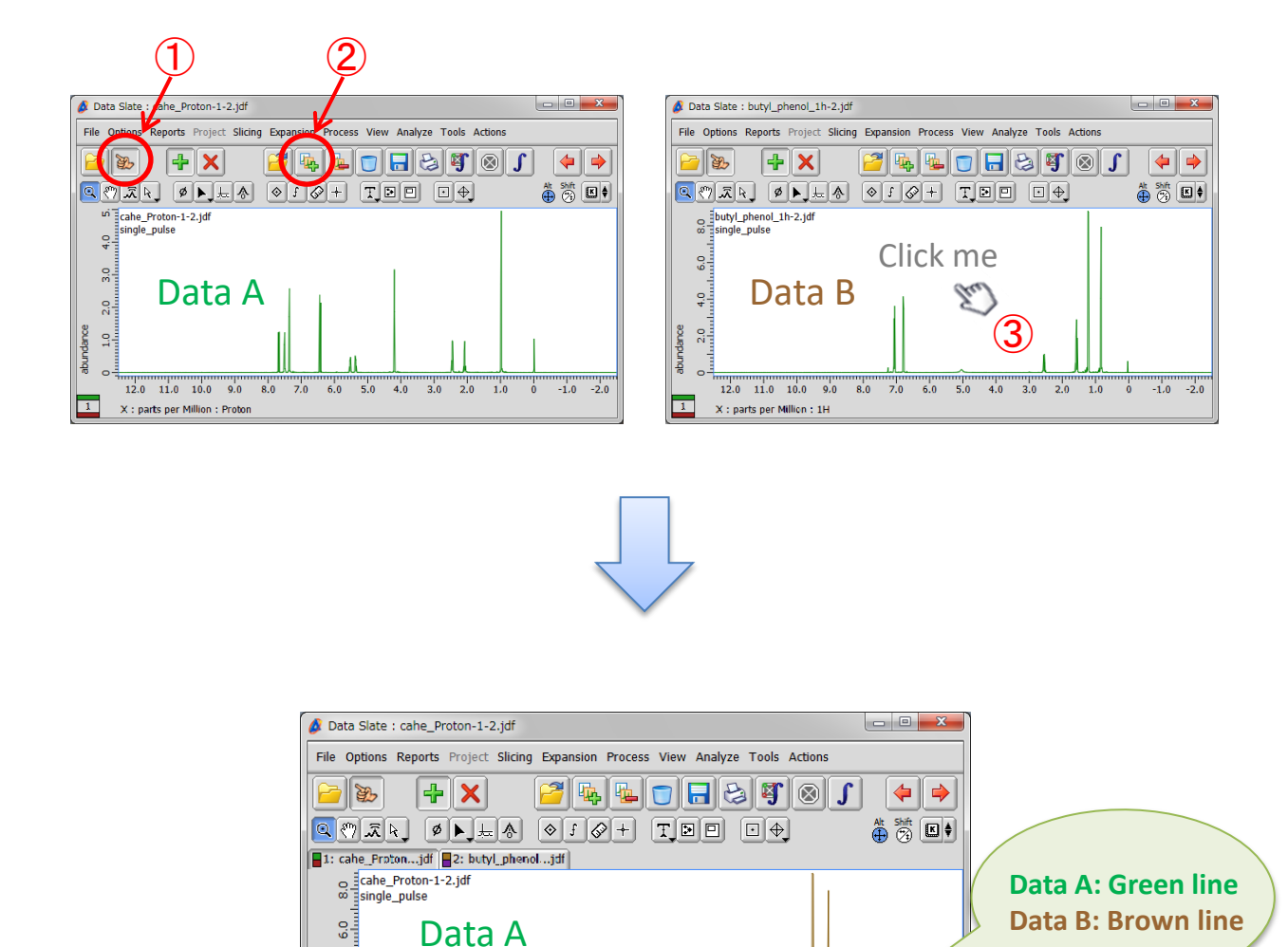

 $4n$ 

 $3n$  $2n$  $1.0$ 

 $\star$  Refer to NMDT 0026 for panning and other functions on overlaid data.

 $q<sub>0</sub>$  $\overline{R}$  0  $7n$  $6n$  $5n$ 

Data B

 $11.0 - 10.0$ 

X : parts per Million : Proton

 $\frac{1}{2}$ 

 $12.0$ 

abundance  $2.0$  $\sim$